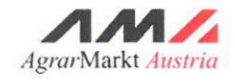

*AgrarMarkt Austria* INFORMATIONSBLATT (und Benutzerhandbuch Online-Erfassung)

## **ALMEN UND GEMEINSCHAFTSWEIDEN**

STAND März 2017

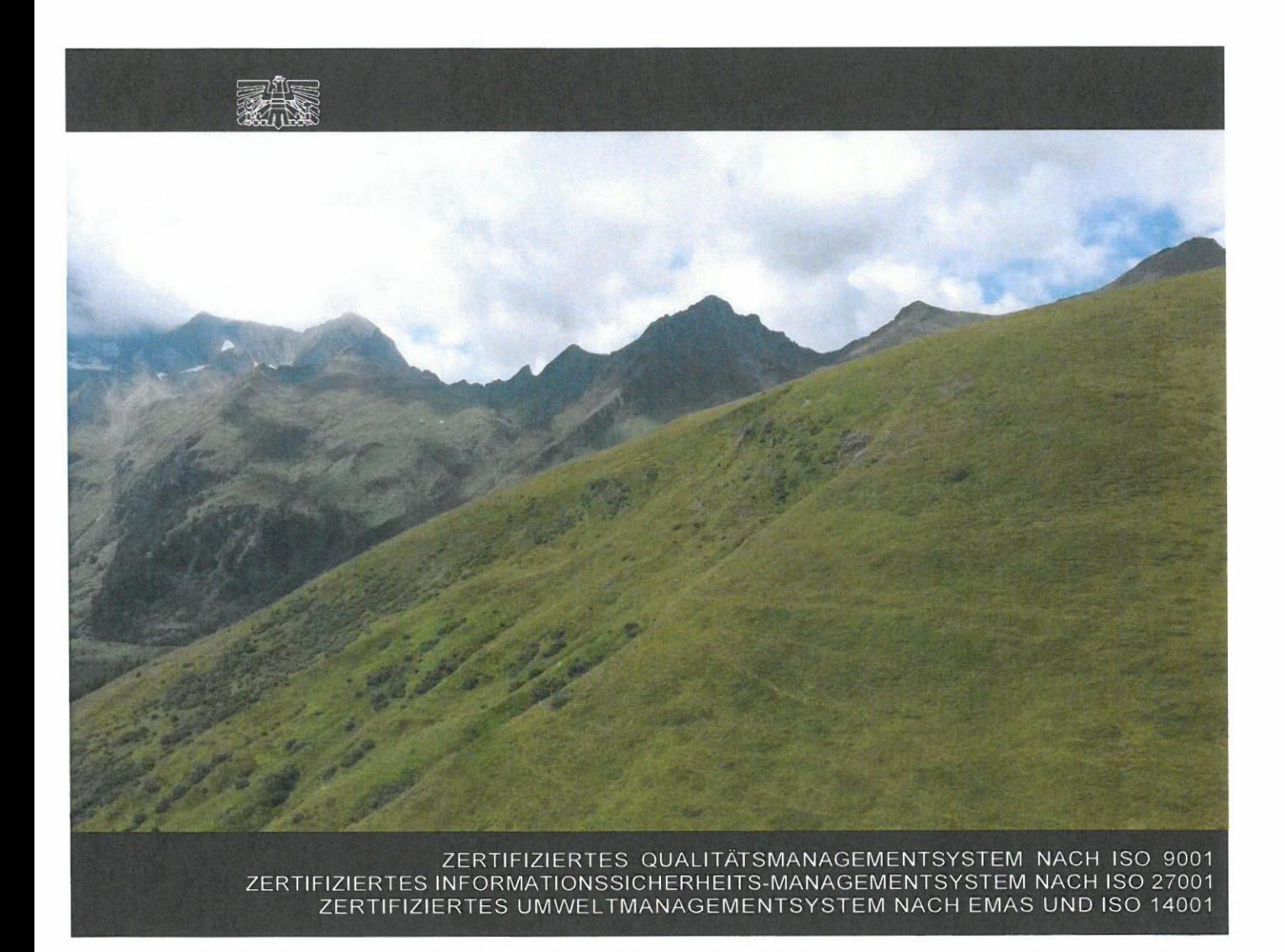

MIT UNTERSTÜTZUNG VON BUND, LÄNDERN UND EUROPÄISCHER UNION

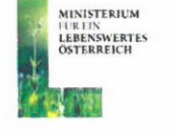

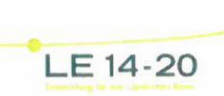

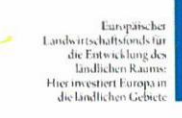

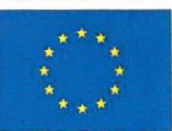

# **INHALT**

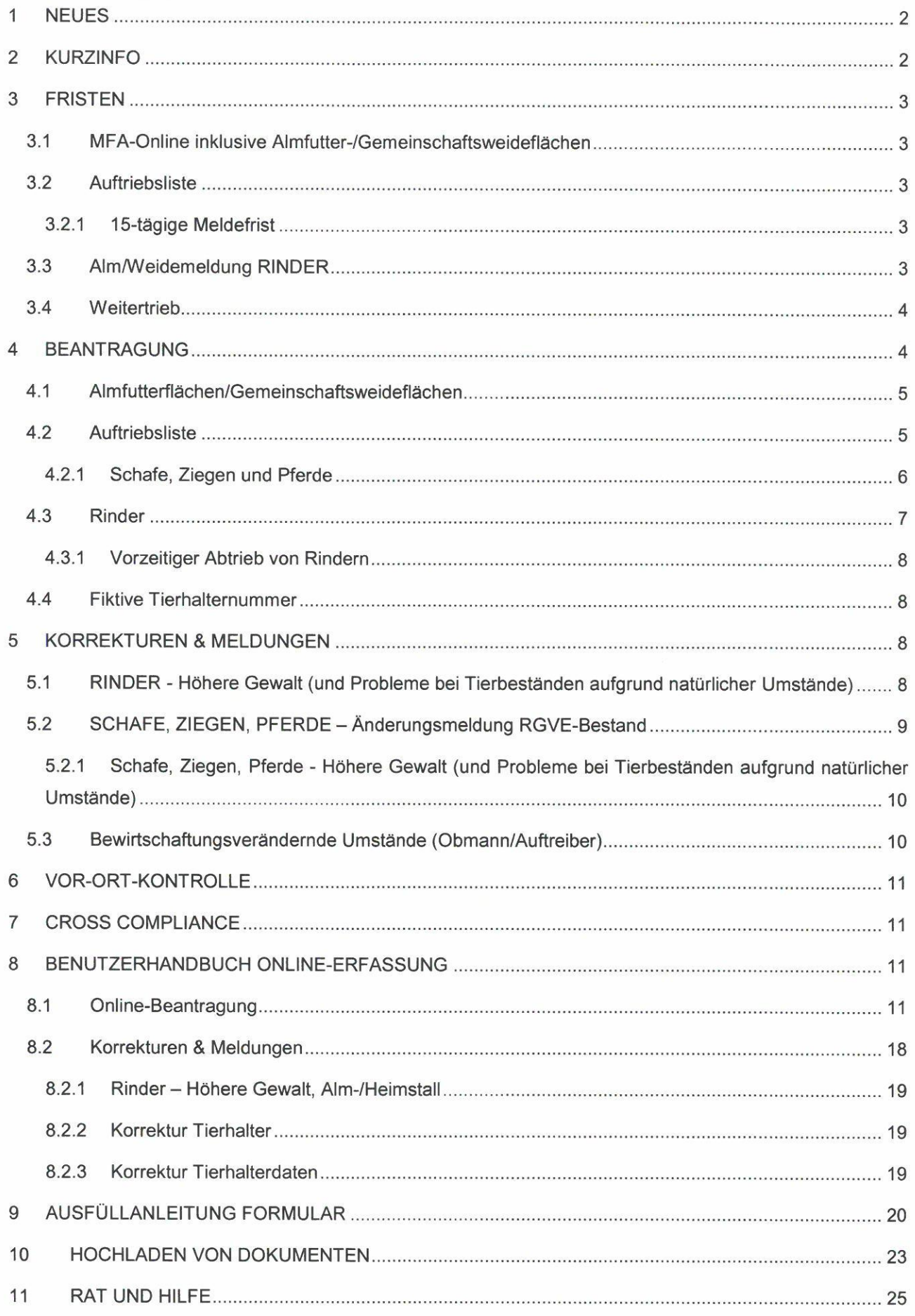

# 1 NEUES<br>2008 - Anne Maria (1998)<br>2008 - Anne Maria (1998)

Die Beantragungsfrist für die Auftriebsliste endet dieses Jahr am **Montag den 17. Juli 2017!** 

#### **Achtung:**

Alle Tiere, die förderfähig werden sollen, müssen bereits bis Samstag, 15.07.2017, auf die Alm oder Gemeinschaftsweide aufgetrieben worden sein! Die Meldung der Tiere ist bis 17.07.2017 erforderlich.

Die Tierkategorien "Kleinpferde bis 1/2 Jahr" und "Pferde bis 1/2 Jahr" können in der Auftriebsliste beantragt werden.

Auf dem Ausdruck (.pdf) der Auftriebsliste wird die "Tagesaktuelle Summe beantragter Schafe, Ziegen & Pferde" angedruckt.

#### **KURZINFO**  $\overline{2}$

Im Inland liegende Almfutterflächen/Gemeinschaftsweideflächen können als "beihilfefähige Flächen" im Rahmen folgender Förderprogramme beantragt werden:

- Ausgleichszulage (AZ)
- Direktzahlungen (DIZA) inklusive gekoppelter Stützung (Almauftriebsprämie)
- Österreichisches Umweltprogramm (OPUL)

Dafür müssen diese Flächen mit Rindern, Schafen, Ziegen oder Pferden beweidet und eine Weidedauer von mindestens **60 Tagen** eingehalten werden. Die 60-tägige Weidedauer darf pro Tier für maximal 10 Tage unterbrochen werden. Der Tag des Abtriebs zählt nicht zu den 60 Tagen.

Die Beantragung der beihilfefähigen Weideflächen ist vom Bewirtschafter oder vom Obmann mittels Online-Erfassung folgender Unterlagen unter www.eama.at durchzuführen:

- Mehrfachantrag Flächen (MFA)-Online inklusive der Almfutterflächen/Gemeinschaftsweideflächen, Kap. 4.1
- MFA-Beilage Alm/Gemeinschaftsweide-Auftriebsliste ("Auftriebsliste"), Kap. 4.2

inklusive Beantragung der Schafe, Ziegen und Pferde

Alm/Weidemeldung RINDER, Kap. 4.3

#### **Achtung:**

Die Beilagen "MFA-Angaben" und "Feldstücksliste" (inkl. Einstieg ins GIS) müssen bis 15.05.2017, spätestens jedoch bis 09.06.2017, gespeichert und **ABGESENDET** werden. Ansonsten können die Almfutterflächen/Gemeinschaftsweideflächen **NICHT** angerechnet werden.

Wird die Auftriebsliste nicht mit dem MFA-Online abgesendet, kann sie mittels einer Korrektur des MFA-Online nachgereicht werden. Folgen Sie dazu den Schritten wie unter Kap. 8.2 beschrieben und beachten Sie unbedingt die zusätzlichen Abgabefristen!

Für die Gewährung der Alpungs- und Behirtungsprämie im Rahmen des OPUL war die fristgerechte Beantragung bereits im Herbstantrag des Vorjahres notwendig.

Wenn sich an den beantragten Weidezeiten der Schafe, Ziege oder Pferde etwas ändert, ist das nach wie vor mittels Formular "Schafe/Ziegen/Pferde - Änderungsmeldung RGVE-Bestand Alm/Gemeinschaftsweide-Auftriebsliste 2017" zu melden. Weitere Informationen dazu finden Sie unter Kap.5.

#### 3 **FRISTEN**

#### **3.1 MFA-ONLINE INKLUSIVE ALMFUTTER-/GEMEINSCHAFTSWEIDEFLÄCHEN**

Die Beantragungsfrist für Almfutterflächen/Gemeinschaftsweideflächen endet gleichzeitig mit der Beantragungsfrist für den MFA-Online am Montag, den **15.05.2017.** 

Eine Beantragung zwischen **16.05.2017** und **09.06.2017** gilt als verspätet und wird dementsprechend zeitlich sanktioniert.

Ab Samstag, den **10.06.2017,** wird der Antrag als zu spät gewertet und für die Förderungsberechnung nicht mehr berücksichtigt.

#### **Hinweis:**

Die Almfutterflächen/Gemeinschaftsweideflächen werden üblicherweise gemeinsam mit dem MFA-Online beantragt.

#### **AUFTRIEBSLISTE**  $3.2$

Die Beantragungsfrist für die Auftriebsliste endet am Montag, den **17.07.2017.** 

#### **Achtung:**

Alle Tiere, die förderfähig werden sollen, müssen bereits bis Samstag, 15.07.2017, auf die Alm oder Gemeinschaftsweide aufgetrieben worden sein! Die Meldung der Tiere ist bis 17.07.2017 möglich.

Ab Dienstag, den **18.07.2017,** wird der Antrag als zu spät gewertet und für die Förderungsberechnung nicht mehr berücksichtigt.

## **Hinweis:**

Auch wenn die Beantragung der Auftriebsliste zu spät erfolgt, besteht weiterhin die Pflicht, alle Änderungen zu melden.

#### 3.2.1 15-TÄGIGE MELDEFRIST

Neben den Beantragungsfristen für die Auftriebsliste muss auch die auf ein Meldeereignis (z.B. Auf- oder Abtrieb) bezogene 15-tägige Meldefrist eingehalten werden. Als 15-tägige Meldefrist ist eine Frist von **15 Kalendertagen** (Montag-Sonntag) definiert.

#### **ALM/WEIDEMELDUNG RINDER**  $3.3$

Für eine korrekte AlmNVeidemeldung RINDER sind zwei Fristen besonders zu beachten:

- Eine AlmANeidemeldung RINDER kann immer nur im Zeitraum von **15. April** bis **15. Oktober** des aktuellen Antragsjahres durchgeführt werden.
- Eine AlmNVeidemeldung RINDER muss immer innerhalb von **15 Kalendertagen** (Montag-Sonntag) nach dem Standortwechsel eines Rindes (z.B.: Auf-, Weiter- oder Abtrieb) in derAMAeingelangt sein.

**Für AZ, ÖPUL und DIZA inkl, der gekoppelten Stützung können nur Rinder berücksichtigt werden, die bis zum 15.07.2017 auf der ersten Alm/Gemeinschaftsweide aufgetrieben und bis zum 17.07.2017**  (Ende der Frist für die Abgabe der Alm/Gemeinschaftsweide-Auftriebsliste) **gemeldet werden.** Folgen weitere Meldungen zu einem Standortwechsel (Weitertrieb, Abtrieb, Unterbrechung,...) der Rinder, muss die Meldung innerhalb der 15-tägigen RKZ-Meldefrist in der AMA einlangen. Für die Gewährung der gekoppelten Stützung werden nur Auftriebe auf Almen berücksichtigt.

Erfolgt der Erstauftrieb kurz vor dem 15.07., sodass eine fristgerechte Übermittlung der AlmNVeidemeldung RINDER bis zum 17.07. per Post nicht mehr möglich ist, wird empfohlen, die Meldung per www.eama.at oder per Fax (Nr.: 01/33151 DW 495) an die AMA durchzuführen. Bei Faxübermittlung ist das Originalformular unabhängig davon per Post zu übermitteln.

Damit kann sichergestellt werden, dass die Daten der aufgetriebenen Rinder im Rahmen der Prämiengewährung (OPUL, AZ, DIZA) berücksichtigt werden.

Die Übermittlung per Fax dient ausschließlich der Wahrung der Meldefrist. Eine Übermittlung des Originals per Post ist notwendig, da sonst die Meldung ungültig ist.

Sollte durch das Einholen der Unterschrift des Bewirtschafters der Alm (bei Gemeinschaftsalmen/-weiden des Obmanns/der Obfrau) keine fristgerechte Übermittlung der Alm/Weidemeldung RINDER an die AMA möglich sein, kann im Einzelfall die Alm/Weidemeldung RINDER ohne die Unterschrift des Bewirtschafters der Alm/Weide übermittelt werden. Die fehlende Unterschrift wird in diesen Fällen von der AMA vom Bewirtschafter der Alm/Weide eingefordert.

Weitere Erläuterungen zur Alm/Weidemeldung RINDER entnehmen Sie bitte dem Merkblatt der Rinderkennzeichnung "Alm/Weidemeldung RINDER".

#### **3.4 WEITERTRIEB**

Während einer Almsaison besteht die Möglichkeit aufgetriebene Tiere (Rinder, Schafe, Ziegen und Pferde) auch nach dem 15.07.2017 auf andere Almen/Gemeinschaftsweiden weiterzutreiben. Um für diese Tiere den Förderungsanspruch aufrechtzuerhalten, müssen folgende Fristen eingehalten werden:

#### **• Einhaltung der 15-tägigen Meldefrist.**

Bei Überschreiten der 15-tägigen Meldefrist können die Alpungstage des neuerlichen Auftriebs erst ab dem Datum der verspäteten Meldung förderrelevant berücksichtigt werden.

**Sollte die 60-tagige Weidedauer vor dem Wiederauftrieb noch nicht erreicht sein, ist darauf zu achten, dass die Unterbrechung der Alpung nicht länger als 10 Kalendertage dauert.**  Verstreichen zwischen Ab- und Wiederauftrieb eines Tieres mehr als 10 Kalendertage droht - bis auf die gekoppelte Stützung - der Verlust der Förderung für dieses Tier. Der Tag des Abtriebs zählt nicht zur 60-tägigen Weidedauer, sondern nur der Tag des Auftriebs.

Die soeben für den Weitertrieb genannten Fristen gelten während der ganzen Almsaison, für den Wiederauftrieb auf eine Alm/Gemeinschaftsweide, sowie auch für den Auftrieb eines Ersatztieres.

#### $\overline{4}$ **BEANTRAGUNG**

Die Beantragung von Almfutterflächen/Gemeinschaftsweideflächen ist vom Bewirtschafter oder vom Obmann mittels Online-Erfassung folgender Unterlagen unter www.eama.at durchzuführen:

- Mehrfachantrag Flächen (MFA)-Online inklusive der Almfutterflächen/Gemeinschaftsweideflächen
- MFA-Beilage Alm/Gemeinschaftsweide-Auftriebsliste ("Auftriebsliste"), Kap. 4.2

inklusive Beantragung der Schafe, Ziegen und Pferde

• Alm/Weidemeldung RINDER

Eine Alm/Weidemeldung RINDER kann optional auch per Post übermittelt werden.

#### **Hinweis:**

Wenn die Alm/Gemeinschaftsweide ein Hauptbetrieb ist, ist darauf zu achten, dass auch alle anderen MFA-Beilagen fristgerecht beantragt werden.

Für den Antragsteller besteht eine **jährliche Überprüfungspflicht** der Flächenangaben. Erforderliche Aktualisierungen, wie beispielsweise Anpassungen an die tatsächliche Bewirtschaftung, sind spätestens bei der Beantragung des MFA-Online zu erfassen.

Für Feldstücke von Almen muss die Nutzungsart L, für Feldstücke von Gemeinschaftsweiden die Nutzungsart D beantragt werden. Grundsätzlich können Alm/Gemeinschaftsweiden entweder aus einem oder aus mehreren Feldstücken bestehen.

Die Beantragung der Almfutterflächen/Gemeinschaftsweideflächen erfolgt online mittels Geoinformationssystem (GIS).

Schläge mit der Nutzungsart L sind mit der Schlagnutzungsart "Almfutterfläche" zu beantragen.

Feldstücke mit der **Nutzungsart D** sind mit einer oder mehreren der möglichen Schlagnutzungsarten förderfähig: Hutweide, Dauerweide, Mähwiese/-weide mit zwei Nutzungen, Mähwiese/-weide mit drei und mehr Nutzungen.

Gesammelte Informationen dazu finden Sie auf www.ama.atunter Fachlichen Informationen zum

Mehrfachantrag Flächen (Link: https://www.ama.at/Fachliche-Informationen/Mehrfachantrag-Flaechen).

#### **4.2 AUFTRIEBSLISTE**

Die Beantragung der Auftriebsliste ist vom Bewirtschafter oder vom Obmann mittels Online-Erfassung der MFA-Beilage "Alm/Gemeinschaftsweide-Auftriebsliste" unter www.eama.at durchzuführen.

Gemäß §5 der HorizontalenGAP-Verordnung wird, sofern ein Betrieb nach Einreichung eines Beihilfeantrages und vor Erfüllung aller Bedingungen für die Beihilfengewährung vollständig mit Übernahme aller Verpflichtungen von einem Betriebsinhaber an einen anderen Betriebsinhaber übertragen wird, die Beihilfe für den übertragenen Betrieb dem Antragsteller (Übergeber) gewährt, wenn alle Bedingungen für die Gewährung der Beihilfe auch im übertragenen Betrieb erfüllt werden.

Die **Stammdaten** müssen vom Bewirtschafter bzw. vom Obmann auf Aktualität geprüft werden. Eine Online-Antragstellung ist nur erlaubt, wenn der richtige Bewirtschafter (=Antragsteller) im eAMA aufscheint.

**Gemeinschaftsweiden** liegen nur dann vor, wenn aufgrund entsprechender Bestimmungen (wie z.B. bei einer Weidegemeinschaft) mehr als ein Betrieb zur Nutzung berechtigt ist. Weideflächen, die sich im Besitz einer einzigen Person befinden, sind keine Gemeinschaftsweiden. Selbst dann nicht, wenn Weidetiere anderer Tierhalter mit oder ohne Entgelt auf dieser Fläche weiden.

Die **Erschließung** einer Alm ist jährlich neu zu beurteilen und der jeweiligen Situation entsprechend anzugeben. Für die Ermittlung der Erschließung ist die Erreichbarkeit der Almgrenze für Tiere, Personen und Güter ausschlaggebend. Bei Vorhandensein eines Almzentrums ist die bauliche Erschließung bis zum Wirtschaftsgebäude (Umkreis von 50m) ausschlaggebend. Bei unterschiedlichem Erschließungszustand von Almen, oder von Nieder-, Mittel- und Hochlegern ist auf Grund der Auftriebszeiten die Einstufung vorzunehmen.

Die Beantragung der **Behirtung** setzt die tägliche ordnungsgemäße Versorgung der Tiere (erforderlichenfalls auch nächtens) auf der Alm voraus. Des Weiteren muss eine geeignete Unterkunfts- und Übernachtungsmöglichkeit für den Hirten gegeben sein. Die tägliche Viehzählung bzw. die Durchführung der Melkarbeit ohne weitere Betreuungsmaßnahme erfüllt nicht die Kriterien einer ordnungsgemäßen Behirtung.

Da der Behirtungszuschlag pro Person nur einmal beantragt werden kann, ist eine Behirtung mehrerer Almen durch ein und denselben Hirten nicht zulässig.

#### **Hinweis:**

e

Werden auf eine Alm nur Rinder aufgetrieben, kann die Auftriebsliste bereits mit dem MFA-Online beantragt werden, sofern die Anzahl der Hirten und die behirteten Rinderkategorien bereits feststehen.

#### **Gekoppelte Stützung**

Für die Beweidung von Almen (nicht für Gemeinschaftsweiden) wird für Rinder, Schafe und Ziegen je aufgetriebener Großvieheinheit eine gekoppelte Stützung gewährt. Für die Beantragung ist auch die Abgabe der Auftriebsliste erforderlich. Informationen darüber finden Sie im Merkblatt Direktzahlungen 2017.

#### **4.2.1 SCHAFE, ZIEGEN UND PFERDE**

Der Auftrieb von Schafen, Ziegen und Pferden auf eine Alm/Gemeinschaftsweide ist je Tierhalter in der MFA-Beilage "Alm/Gemeinschaftsweide-Auftriebsliste" unter www.eama.at zu erfassen.

Schafe, Ziegen und Pferde müssen unter Einhaltung der 15-tägigen Meldefrist (siehe Kap.3.2.1) auf jener Alm/Gemeinschaftsweide beantragt werden, auf der sie voraussichtlich die meisten Tage weiden werden.

Jedes Tier darf nur **einmal** in einer Auftriebsliste beantragt werden. Das gilt auch dann, wenn Tiere zuerst auf eine Gemeinschaftsweide und anschließend auf eine Alm aufgetrieben werden. Dort, wo die Tiere den überwiegenden Teil der Alpungstage verbringen, sind sie auch zu beantragen. Wird die **"ÖPUL-Mindestweidedauer von 60 Tagen auf Almen"** nicht erreicht, ist eine gesonderte Meldung zu erstatten. Für diese Tiere wird keine OPUL-Alpungsprämie ausbezahlt.

Grundsätzlich müssen alle beantragten Tiere Tag und Nacht auf der Futterfläche der Alm/Gemeinschaftsweide weiden. Dadurch soll eine möglichst flächendeckende Beweidung aller Almflächen erreicht werden. Der Schutz der Tiere vor verschiedenen Gefahren soll aber nicht verhindert werden. So können Tiere bei Gefahr oder anderen widrigen Umständen in den Almstall getrieben werden. Der Unterstand oder der Stall kann auch für die Tiere frei zugänglich (jederzeit aufsuchbar und verlassbar) sein. Deshalb ist es möglich, dass Almtiere die Hälfte eines Tages (z.B. zwischen den Melkzeiten, tags oder nachts) im Almstall verbringen, wenn dies aus arbeitswirtschaftlichen, tiergesundheitlichen oder traditionellen Gründen erforderlich ist. In der restlichen Zeit muss den Tieren ständiger Zugang zu Almfutterflächen gewährt werden. Wird diese Bedingung nicht erfüllt, hat eine Meldung an dieAMAzu erfolgen.

#### **Hinweis:**

 $\bullet$ 

Diese Meldungen haben per Upload des Formulars "Schafe/Ziegen/Pferde - Änderungsmeldung RGVE-Bestand Alm/Gemeinschaftsweide-Auftriebsliste 2017" zu erfolgen (siehe Kap. 9).

Für die geforderte 60-tägige Mindest-Alpungsdauer sind maximal **15 Kalendertage** (Montag-Sonntag) vor dem **Absenden** der Auftriebsliste anrechenbar, selbst wenn der tatsächliche Auftrieb früher stattgefunden hat. Der Tag des Abtriebs zählt nicht zu den 60 Tagen.

#### **Hinweis:**

Für die Ermittlung der 60 Alpungstage für Schafe/Ziegen im Rahmen der gekoppelten Stützung werden ebenfalls maximal 15 Kalendertage vor dem Absenden der Auftriebsliste angerechnet. Werden Schafe/Ziegen während eines in der Auftriebsliste für Almen angegebenen Zeitraums auf Weiden verbracht, ist dieAMAgesondert über die Weidedauer zu informieren, weil dieser Zeitraum für das Erreichen der 60 Alpungstage im Rahmen der gekoppelten Stützung nicht berücksichtigt werden kann, da nur der Auftrieb auf Almen förderfähig ist.

Der **Altersstichtag** für die Kategoriezuteilung aufgetriebener Schafe, Ziegen und Pferde ist der **01.07.2017.** 

Als weibliche Schafe ab 1 Jahr gemolken **(Milchschafe)** und als weibliche Ziegen ab 1 Jahr gemolken **(Milchziegen)** im Rahmen der OPUL-Maßnahme "Alpung und Behirtung" gelten nur solche, die

• mindestens 45 Tage auf der Alm gemolken werden.

Alle aufgetriebenen Tiere, auch Tiere von ausländischen Betrieben, müssen einem Herkunftsbetrieb zugeordnet sein - **KEIN ZINSVIEH!** 

Tiere, die von **Auslandsbetrieben** stammen (Betriebsart "Auslandsbetrieb"), sind gleichermaßen in der Auftriebsliste zu erfassen, da diese durch den Auftrieb - die rechtzeitige Abgabe des MFA-Online vorausgesetzt - Anspruch auf AZ haben.

Schafe und Ziegen, die **auf der Alm geboren** werden, müssen ebenfalls in der Auftriebsliste gemeldet werden (siehe Kap. 8.2.3)!

#### 4.3 RINDER

Die Auftriebsdaten von Rindern auf eine Alm/Gemeinschaftsweide werden ausschließlich den AlmNVeidemeldungen RINDER entnommen.

Für eine Prämiengewährung der Förderprogramme AZ, DIZA und OPUL ist die fristgerechte Beantragung der Alm/Gemeinschaftsweide-Auftriebsliste erforderlich.

Jeder Auftrieb bzw. jeder Weitertrieb eines Rindes muss mit einer eigenen Alm/Weidemeldung RINDER gemeldet werden. Der Ersatz eines Rindes durch ein anderes Tier derselben Kategorie ist mittels einer "Alm-/Weidemeldung ERSATZRIND" zu melden.

Für die geforderte 60-tägige Mindest-Alpungsdauer sind maximal **15 Kalendertage** (Montag-Sonntag) vor dem Einlangen der Alm/Weidemeldung RINDER anrechenbar, selbst wenn der tatsächliche Auftrieb früher stattgefunden hat.

Damit nach einer Unterbrechung der Alpung die Alpzeit prämienrelevant fortgesetzt werden kann, muss der **Wiederauftrieb** eines Rindes, das abgetrieben und entweder auf dieselbe, oder eine andere Alm/Gemeinschaftsweide wieder aufgetrieben wird, **spätestens** am **10. Kalendertag** (Montag-Sonntag) nach dem Abtrieb erfolgen. Die Frist von 10 Kalendertagen gilt ebenso beim Auftrieb eines Ersatztieres.

#### **Hinweis:**

Im Bereich der gekoppelten Stützung werden weder Ersatzmeldungen noch Unterbrechungen der Alpungszeit, die über 10 Kalendertage hinausgehen, berücksichtigt. Ein im Rahmen der gekoppelten Stützung beantragtes Rind ist jedoch nur dann förderfähig, wenn es im jeweiligen Antragsjahr in Summe 60 Tage auf Almen gealpt gewesen ist.

Der **Altersstichtag** für die Kategoriezuteilung aufgetriebener Rinder ist der **01.07.2017.** 

Als **Milchkühe** gelten im Rahmen der OPUL-Maßnahme "Alpung und Behirtung" nur gemolkene Kühe, die

- mindestens 45 Tage auf der Alm gemolken werden
- bis zum Altersstichtag mindestens zwei Jahre alt sind
- zumindest einmal abgekalbt haben.

Verlassen die zu melkenden Kühe die Weidefläche für die Dauer des Melkvorganges, wird die festgelegte Bestoßung dadurch nicht unterbrochen. Diese Milchkühe dürfen jedoch nicht als gemolkene Kühe beantragt werden.

Grundsätzlich müssen alle beantragten Tiere Tag und Nacht auf der Futterfläche der Alm weiden. Dadurch soll eine möglichst flächendeckende Beweidung aller Almflächen erreicht werden. Der Schutz der Tiere vor verschiedenen Gefahren soll aber nicht verhindert werden. So können Tiere bei Gefahr oder anderen widrigen Umständen in den Almstall getrieben werden. Ein Unterstand oder der Stall kann auch für die Tiere frei zugänglich (jederzeit aufsuchbar und verlassbar) sein. Deshalb ist es möglich, dass Almtiere die Hälfte eines Tages (z.B. zwischen den Melkzeiten, tags oder nachts) im Almstall verbringen, wenn dies aus arbeitswirtschaftlichen, tiergesundheitlichen oder traditionellen Gründen erforderlich ist. In der restlichen Zeit muss den Tieren ein ständiger Zugang zu Almfutterflächen gewährt werden.

Wird diese Bedingung nicht erfüllt, muss eine entsprechende Meldung online erfasst werden.

#### **Hinweis:**

**0** 

Die Alm-/Heimstallmeldungen für Rinder haben bis spätestens 17.07.2017 online per www.eama.at zu erfolgen. Eine genaue Beschreibung dazu finden Sie in Kap. 8.2.1.

Jede irrtümlich falsche oder unvollständige Angabe auf einer AlmANeidemeldung RINDER muss durch den Bewirtschafter oder den Obmann der Alm/Gemeinschaftsweide richtiggestellt bzw. ergänzt werden.

Die genaue Beschreibung der Alm/Weidemeldung RINDER, sowie der AlmANeidemeldung eines Ersatzrindes entnehmen Sie bitte dem Merkblatt der Rinderkennzeichnung "Alm/Weidemeldung RINDER".

#### **1.3.1 VORZEITIGER ABTRIEB VON RINDERN**

Entspricht das gemeldete Abtriebsdatum von Rindern nicht dem tatsächlichen Abtriebsdatum, so hat eine Korrektur **innerhalb** der **15-tägigen Meldefrist,** gezählt ab dem Abtriebstag, an die Rinderdatenbank zu erfolgen! Die Korrekturmeldung kann über www.eama.at, durch die Übermittlung des ersten Durchschlages der Alm/Weidemeldung RINDER oder formlos an die AMA – auch per Fax (Nr.: 01/33151 DW 495) – erfolgen.

Meldungen von Fällen Höherer Gewalt Rinder haben online per www.eama.at zu erfolgen. Weitere Informationen dazu finden Sie in Kap. 5.1.

#### **4.4 FIKTIVE TIERHALTERNUMMER**

Eine fiktive Tierhalternummer wird benötigt um Tierhafter, die Tiere auf eine Alm/Gemeinschaftsweide auftreiben und über keine Betriebsnummer verfügen, in der Auftriebsliste erfassen zu können. Dazu muss vom Bewirtschafter oder vom Obmann unter Bekanntgabe des Namens, der Anschrift und des Geburtsdatums des Tierhalters mittels E-Mail an az@ama.gv.at um eine fiktive Tierhalternummer angesucht werden.

## 5 KORREKTUREN & MELDUNGEN

Sowohl der Bewirtschafter (bzw. Obmann) einer Alm, als auch der Obmann einer Gemeinschaftsweide ist **jederzeit** dazu verpflichtet bei Änderungen der beantragten Daten, dementsprechende Korrekturen und/oder Meldungen per www.eama.at zu erfassen.

Sollen Korrekturen für das aktuelle Antragsjahr prämienrelevant berücksichtigt werden, sind zwei Fristen ausschlaggebend:

#### **• bis einschließlich 09.06.2017**

Bis einschließlich 09.06.2017 sind Korrekturen der Almfutterfläche/Gemeinschaftsweidefläche mittels GIS möglich. Beispielsweise das Nachreichen von neuen Schlägen oder das Korrigieren von bereits vorhandenen Schlägen.

#### **Hinweis:**

Ausweitungen der Almfutterflächen/Gemeinschaftsweideflächen, die ab dem 01.06.2017 gesendet werden, gelten als verspätet und werden zeitlich gekürzt für die Förderungsberechnungen herangezogen.

#### **• bis einschließlich 17.07.2017**

Bis einschließlich 17.07.2017 sind alle Korrekturen der in der Auftriebsliste erfassten Daten möglich. Das Nachreichen einer Auftriebsliste ist daher ebenfalls bis einschließlich 17.07.2017 möglich.

#### **Hinweis:**

Korrekturen der Auftriebsliste, die ab dem 18.07.2017 gesendet werden und zu einer Prämienausweitung führen würden, werden nicht mehr für die Förderungsberechnung berücksichtigt. Trotzdem besteht **jederzeit** die Verpflichtung Änderungen beantragter Daten zu melden.

#### **5.1 RINDER - HÖHERE GEWALT (UND PROBLEME BEI TIERBESTÄNDEN AUFGRUND NATÜRLICHER UMSTÄNDE)**

Fälle Höherer Gewalt bei Rindern sind in der Auftriebsliste mittels www.eama.at zu melden. Die Meldung muss **innerhalb von 15 Arbeitstagen** (Montag-Freitag) ab dem Zeitpunkt, ab dem der Bewirtschafter oder der Obmann dazu in der Lage ist, abgesendet werden.

Als Gründe Höherer Gewalt gelten Blitzschlag, Steinschlag, anzeigepflichtige Seuche, Naturkatastrophe und **Wildtierriss** 

Probleme bei Tierbeständen aufgrund natürlicher Umstände bei denen das Tier durch Krankheit (z.B. nichtanzeigepflichtige Seuche) oder infolge eines Unfalls zu Tode kommt, können ebenfalls anerkannt werden, sofern der Umstand **innerhalb von 10 Arbeitstagen** mit einem formlosen Schreiben an dieAMA (z.H. Ref. 15/AZ, email: az©ama.gv.at) gemeldet wird.

In jedem Fall muss zusätzlich ein Beleg für die Todesursache hochgeladen werden, z.B. tierärztliches Gutachten und Zerlegungsbefund (für Blitzschlag, Steinschlag), oder Gutachten des Bärenanwalts (für Wildtierriss).

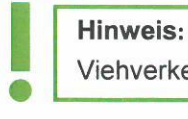

#### Viehverkehrsscheine oder Belege der Tierkörperverwertung werden nicht akzeptiert.

Kann der Beleg nicht unmittelbar nach Erfassung der Meldung hochgeladen werden, ist er unaufgefordert nachzureichen.

Eine Hilfe für die Online-Erfassung der Meldung "RINDER - Höhere Gewalt" finden Sie in Kap. 8.2.1. Weitere Informationen zum Hochladen von Dokumenten finden Sie in Kap. 10.

#### **5.2 SCHAFE, ZIEGEN, PFERDE - ÄNDERUNGSMELDUNG RGVE-BESTAND**

Ein Abtrieb von Schafen, Ziegen oder Pferden zu einem anderen als ursprünglich in der Auftriebsliste erfassten Datum muss **innerhalb** der **15-tägigen Meldefrist,** gezählt ab dem Tag des tatsächlichen Abtriebstages, gemeldet werden. Dazu muss das Formular "Schafe/Ziegen/Pferde - Änderungsmeldung RGVE-Bestand Alm/Gemeinschaftsweide-Auftriebsliste 2017" ("Änderungsmeldung") ausgefüllt und hochgeladen werden. Leerformulare stehen auf www.ama.at - Das Informationsportal der Agrarmarkt Austria zum Download bereit.

Eine Änderungsmeldung ist auch dann erforderlich, wenn die 60-tägige VVeidedauer bereits erreicht wurde.

Die 60-tägige VVeidedauer kann als fortgesetzt angerechnet werden, wenn entweder der Wiederauftrieb desselben Tieres oder der Auftrieb eines Ersatztieres **innerhalb von 10 Kalendertagen** (Montag-Sonntag) mit einer Änderungsmeldung erfasst wird. Hierbei ist ebenfalls die angeführte **15-tägige Meldefrist** ab dem Wiederauftriebstag einzuhalten. Die Tage, an denen das Tier nicht auf der Alm/Gemeinschaftsweide war, gelten als nicht gealpter Zeitraum.

Sollte dasselbe Tier noch einmal abgetrieben werden, muss auf der neuerlichen Änderungsmeldung darauf hingewiesen werden, dass für dieses Tier bereits eine Änderungsmeldung gemacht wurde.

Auch ein **verspäteter Wiederauftrieb,** sprich ein Wiederauftrieb **nach 10 Kalendertagen** (Montag-Sonntag), ist zu melden. Eine Anrechnung des Tieres ist jedoch nur mehr unter bestimmten Voraussetzungen möglich:

- Der verspätete Wiederauftrieb erfolgt **bis einschließlich 15.07.2017.**
- Das Tier hat vor dem Abtrieb die 60-tägige Weidedauer noch nicht erreicht.
- Ab dem Tag des Wiederauftriebs wird das Tier noch mindestens 60 Tage auf einer Alm/Gemeinschaftsweide aufgetrieben.

Die Alm-/Heimstallmeldungen für Schafe, Ziegen oder Pferde haben ebenfalls per Änderungsmeldung bis spätestens 17.07.2017 zu erfolgen. Eine entsprechende Angabe, ob es sich um Alm- oder Heimstall handelt, ist auf dem Formular unter "Begründung" erforderlich.

Eine Ausfüllanleitung für die Änderungsmeldung finden Sie in Kap. 9. Weitere Informationen zum Hochladen von Dokumenten finden Sie in Kap. 10.

## 5.2.1 SCHAFE, ZIEGEN, PFERDE - HÖHERE GEWALT (UND PROBLEME BEI TIERBESTÄNDEN AUFGRUND NATÜRLICHER UMSTÄNDE)

Fälle Höherer Gewalt bei Schafen, Ziegen oder Pferden sind mit dem Formular "Schafe/Ziegen/Pferde -Änderungsmeldung RGVE-Bestand Alm/Gemeinschaftsweide-Auftriebsliste 2017" zu melden. Die Meldung muss **innerhalb von 15 Arbeitstagen** (Montag-Freitag) ab dem Zeitpunkt, ab dem der Bewirtschafter oder der Obmann dazu in der Lage ist, hochgeladen werden.

Als Gründe Höherer Gewalt gelten Blitzschlag, Steinschlag, anzeigepflichtige Seuche, Naturkatastrophe und Wildtierriss.

Probleme bei Tierbeständen aufgrund natürlicher Umstände bei denen das Tier durch Krankheit (z.B. nichtanzeigepflichtige Seuche) oder infolge eines Unfalls zu Tode kommt, können ebenfalls anerkannt werden, sofern der Umstand **innerhalb von 10 Arbeitstagen** mit einem formlosen Schreiben an dieAMA (z.H. Ref. 15/AZ, email: az@ama.gv.at)gemeldet wird.

In jedem Fall muss zusätzlich ein Beleg für die Todesursache hochgeladen werden, z.B. tierärztliches Gutachten und Zerlegungsbefund (für Blitzschlag, Steinschlag), oder Gutachten des Bärenanwalts (für Wildtierriss).

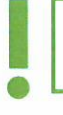

#### **Hinweis:**

Viehverkehrsscheine oder Belege der Tierkörperverwertung werden nicht akzeptiert.

Kann der Beleg nicht unmittelbar nach Erfassung der Meldung hochgeladen werden, ist er unaufgefordert nachzureichen.

Die Ausfüllanleitung für das Formular "Schafe/Ziegen/Pferde - Änderungsmeldung RGVE-Bestand Alm-/ Gemeinschaftsweide-Auftriebsliste 2017" finden Sie in Kap. 9. Weitere Informationen zum Hochladen von Dokumenten finden Sie in Kap. 10.

### 5.3 BEWIRTSCHAFTUNGSVERÄNDERNDE UMSTÄNDE (OBMANN/AUFTREIBER)

Fälle von bewirtschaftungsverändernden Umständen (Obmann/Auftreiber) sind formlos zu melden. Die Meldung muss **innerhalb** von **15 Arbeitstagen** (Montag-Freitag) ab dem Zeitpunkt, ab dem der Bewirtschafter oder der Obmann dazu in der Lage ist, hochgeladen werden.

Als bewirtschaftungsverändernde Umstände (Obmann/Auftreiber) gelten entweder eine längere Berufsunfähigkeit des Betriebsinhabers oder der Tod des Betriebsinhabers.

In jedem Fall muss zusätzlich ein Beleg hochgeladen werden. Weitere Informationen zum Hochladen von Dokumenten finden Sie in Kap.10.

## 6 VOR-ORT-KONTROLLE

Im Fall einer Vor-Ort-Kontrolle (VOK) hat der Almbewirtschafter bzw. der Obmann dafür zu sorgen, dass alle beantragten Tiere vorgefunden werden, gegebenenfalls durch Zusammentreiben.

Das Auf- und Abtriebsdatum ist durch schriftliche Aufzeichnungen zu belegen.

Falschangaben und unterlassene Meldungen des Almbewirtschafters, die aufgrund einer VOK beanstandet werden, haben **Sanktionen und** damit verbundene **Kürzungen** der Almfördereinheiten zur Folge. Je nach Förderprogramm betreffen die Sanktionen den Almbewirtschafter selbst (ÖPUL) oder die Auftreiber (AZ, DIZA, gekoppelte Stützung).

**Korrekturen** von gealpten Tieren **nach einer VOK** können für die Förderungsberechnung nur anerkannt werden, wenn diese innerhalb der 15-tägigen Meldefrist für das jeweilige Meldeereignis gemacht wurden.

## **CROSS COMPLIANCE**

Für die Gewährung der Zahlungen im Rahmen der ländlichen Entwicklung in vollem Umfang, wie bei der Ausgleichszulage oder ÖPUL, ist die Einhaltung der Cross-Compliance-Vorschriften erforderlich. Diese Vorschriften umfassen die Grundanforderung an die Betriebsführung und die auf nationaler Ebene aufgestellten Standards für die Erhaltung der Flächen in gutem landwirtschaftlichen und ökologischen Zustand. Es sind die Bereiche "Umweltschutz, Klimawandel und guter landwirtschaftlicher Zustand der Flächen", "Gesundheit von Mensch, Tier und Pflanze" sowie "Tierschutz" betroffen.

Nähere Informationen finden Sie im aktuellen CrossCompliance-Merkblatt.

## 8 BENUTZERHANDBUCH ONLINE-ERFASSUNG

#### **8.1 ONLINE-BEANTRAGUNG**

Das folgende Kapitel bietet Ihnen einen Überblick zur Online-Beantragung Ihrer MFA-Beilage "Alm/ Gemeinschaftsweide-Auftriebsliste".

#### **Hinweis:**

O

Das Nachreichen einer Auftriebsliste kann nur über eine Korrektur des MFA-Online durchgeführt werden. Folgen Sie dazu den Schritten wie in Kap. 8.2 beschrieben.

Für die Online-Beantragung loggen Sie sich bitte unter www.eama.at ein. Nähere Informationen zur Online-Erfassung auf eAMA und technische Handbücher finden **Sie unter** dem Link https://www.ama.at/Fachliche-Informationen/Mehrfachantrag-Flaechen.

Über das Register "Flächen" und den Link "Online Erfassung" unter dem Menüpunkt "Mehrfachantrag (MFA)" gelangen Sie zur Erfassung der Beilagen des MFA-Online.

**Mehrfarhantraa (MFA)**  Online Erfassung Merkuiauer, mandbücher Verpflichtungserklärung

In der "Mehrfachantrag Übersicht" werden alle für Ihren Betrieb relevanten Beilagen angezeigt.

In den meisten Fällen ist die Alm/Gemeinschaftsweide ein Teilbetrieb, weswegen als erstes ein Betriebswechsel vom Hauptbetrieb zur Alm/Gemeinschaftsweide durchgeführt werden muss. Wenn Sie den

RinderNe Hächen BBP Milchquoten Milch Eingaben

Betriebswechsel vollzogen oder bereits mit der Betriebsnummer der Alm/Gemeinschaftsweide in das eAMA eingestiegen sind, klicken Sie auf den Button "Daten erfassen". Damit rufen Sie die Seite der MFA-Beilage "Alm/Gemeinschaftsweide-Auftriebsliste" auf und können mit der Erfassung beginnen.

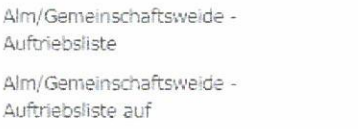

Betriebswechsel

#### MFA 2017 - Almauftriebsliste

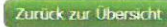

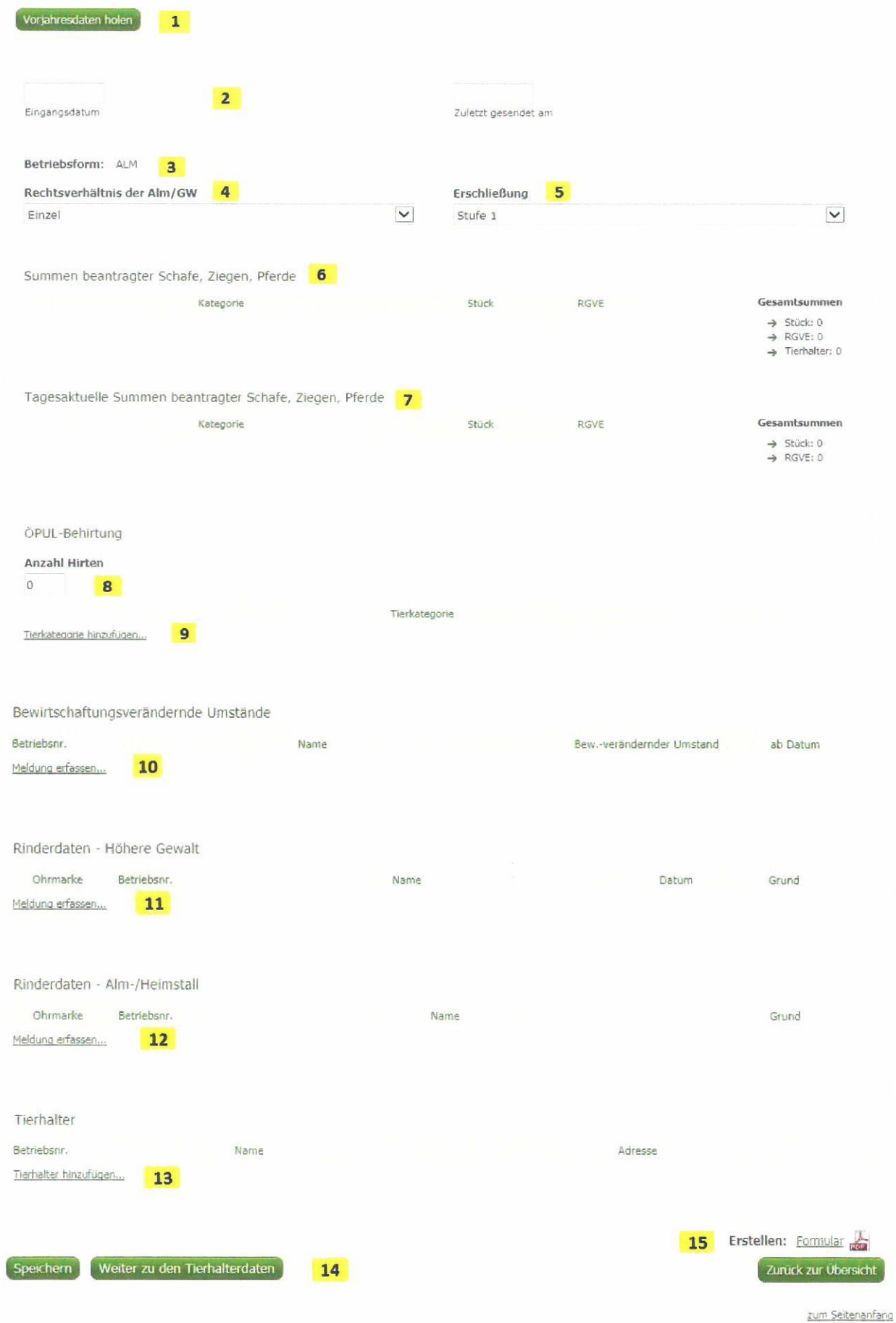

#### **I Vorjahresdaten holen**

Bei Klick auf "Vorjahresdaten holen" werden folgende Angaben des Vorjahres in das aktuelle Jahr übernommen:

Rechtsverhältnis der Alm/GVV

Erschließung (nur bei Betriebsform "Alm" vorhanden, siehe auch Punkt 5 unten)

OPUL-Behirtung: Anzahl Hirten und Tierkategorie

Tierhalter: Betriebsnummer, Name und Adresse)

Eine Kontrolle von übernommenen Vorjahreswerten ist unbedingt VOR dem erstmaligen Absenden des Antrages notwendig! Gegebenenfalls müssen geladene Vorjahresdaten korrigiert werden.

#### **2 Eingangsdatum, Zuletzt gesendet am**

Wenn Sie die Auftriebsliste zum ersten Mal aufrufen, sind die Felder "Eingangsdatum" und "Zuletzt gesendet am" noch leer. Diese Felder werden erst bei einem weiteren Aufruf der Maske befüllt.

#### **3 Betriebsform**

Die Betriebsform wird aus den Stammdaten angezeigt und kann nicht erfasst werden. Wird eine falsche Betriebsform angezeigt, muss eine Korrektur der Stammdaten durchgeführt werden.

#### **4 Rechtsverhältnis der Alm/Gemeinschaftsweide**

In diesem Feld wählen Sie bitte durch Klick auf das Pfeilsymbol zwischen "Einzel", "Agrargemeinschaft/Genossenschaft", "Servitut" oder "Sonstige Gemeinschaft" aus.

#### **5 Erschließung**

Die Erschließung ist nur bei Almen zu erfassen. Wenn bereits die Daten des Vorjahres geholt wurden, ist das Feld mit der Erschließungsstufe des Vorjahres befüllt. Ansonsten ist das Feld von vornherein mit "Stufe 1" befüllt. Wenn Sie eine andere Stufe erfassen möchten, klicken Sie auf das Pfeilsymbol und wählen die korrekte Erschließungsstufe Ihrer Alm aus:

- Stufe 1: Alm mit Allradtraktor und Anhänger über Weg mit Unterbau erreichbar.
- Stufe 2: Alm nur mit Seilbahn oder Bergbauernspezialmaschine erreichbar.
- Stufe 3: Alm nur über Fußweg oder Viehtriebweg erreichbar.

#### **6 Summen beantragter Schafe, Ziegen, Pferde**

Diese Tabelle fasst alle Stück und die dazu berechneten RGVE-Werte pro Tierkategorie zusammen, die bei den einzelnen Tierhaltern erfasst wurden. Korrekturen sind nicht berücksichtigt.

#### **7 Tagesaktuelle Summen beantragter Schafe, Ziegen, Pferde**

Hier werden die Stück und die dazu berechneten RGVE-Werte derjenigen Tierkategorien angezeigt, die sich laut erfasster Tierhalterdaten am heutigen Tag auf der Alm/Gemeinschaftsweide befinden.

#### **8 Anzahl Hirten**

Tragen Sie hier die Anzahl der Hirten ein. Wenn keine Hirten beantragt werden sollen, lassen Sie dieses Feld leer.

#### **9 Tierkategorie ÖPUL-Behirtung**

Durch Klick auf "Tierkategorie hinzufügen..." öffnet sich die Liste jener Tierkategorien für die "Alpung und Behirtung" im Rahmen des OPUL beantragt werden kann.

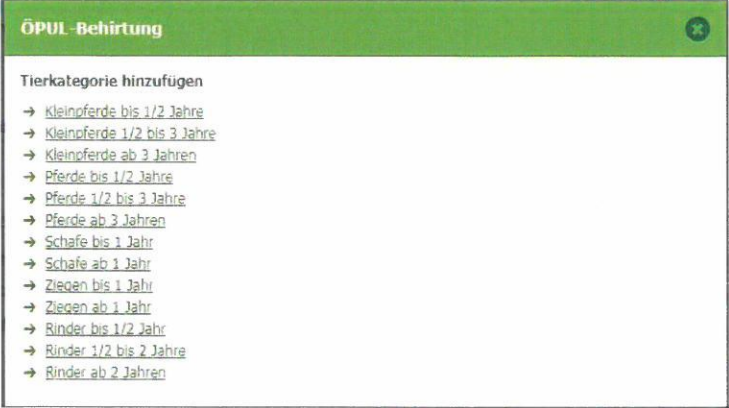

Wählen Sie durch Klick diejenige Kategorie aus, die behirtet wird. Wollen Sie mehrere Tierkategorien beantragen, müssen Sie das einzeln hintereinander tun. Möchten Sie eine Tierkategorie wieder löschen, klicken Sie bitte auf "Zeile löschen" – symbolisiert durch  $\star$ 

#### **10 Bewirtschaftungsverändernde Umstände**

"Meldung erfassen" anklicken, BNR eingeben und auf "OK" klicken oder die Entertaste drücken.

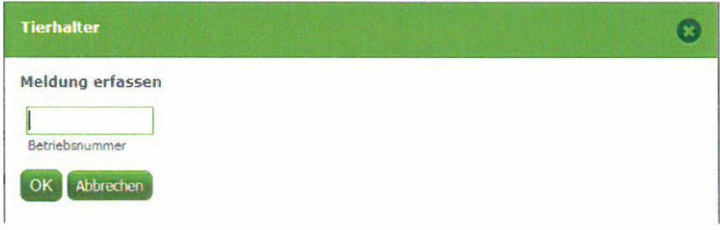

Den "Bew.-verändernder Umstand" auswählen und ein "ab Datum" eingeben, indem man auf das grüne Kalendersymbol klickt und dann das entsprechende Datum anklickt (es kann auch direkt in das Feld ein Datum eingegeben werden).

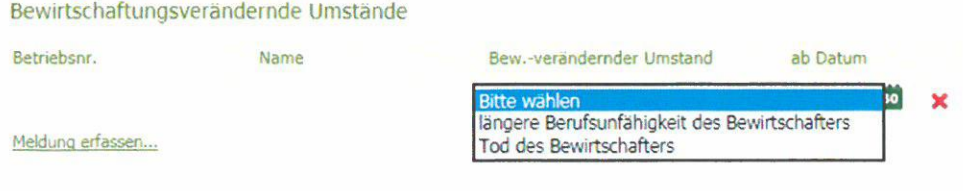

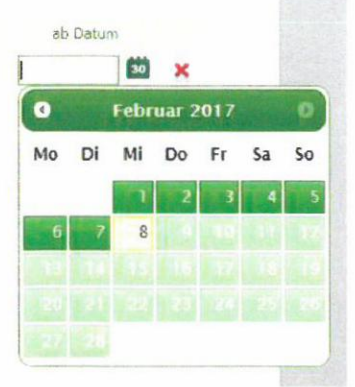

Möchten Sie die Meldung wieder löschen, klicken Sie bitte auf "Zeile löschen" – symbolisiert durch X

#### **11 Rinderdaten Höhere Gewalt**

"Meldung erfassen" anklicken.

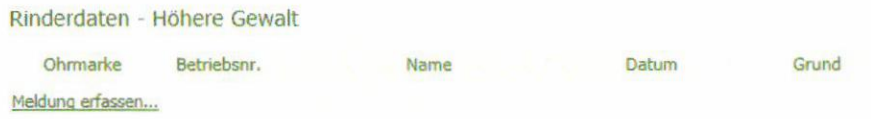

Datum der Höheren Gewalt mittels Kalender erfassen, Ländercode (VoreinstellungAT, kann überschrieben werden) und die Ohrmarkennummer eingeben. Dann auf "OK" klicken oder die Entertaste drücken.

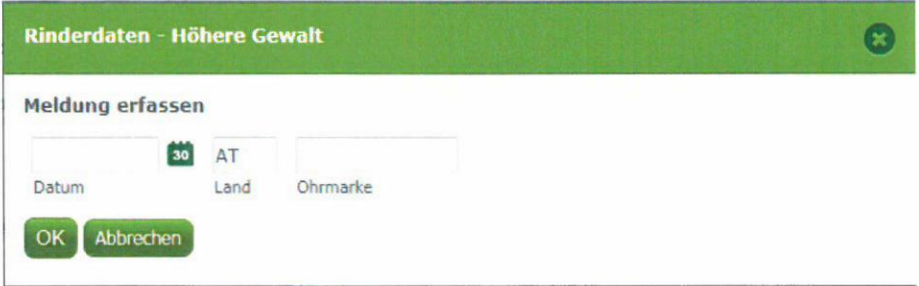

In dem Feld "Grund" die Ursache für die Höhere Gewalt auswählen.

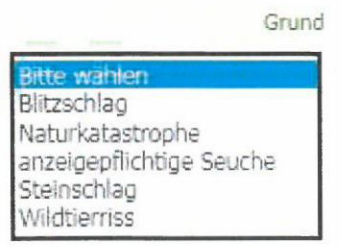

Möchten Sie die Meldung wieder löschen, klicken Sie bitte auf "Zeile löschen" – symbolisiert durch

#### **12 Rinderdaten Alm-/Heimstall**

"Meldung erfassen" anklicken, BNR angeben und auf "OK" klicken oder die Entertaste drücken.

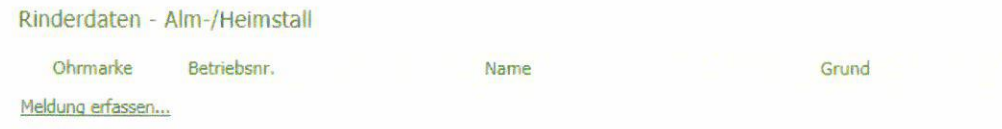

Datum (= Datum der Meldung) mittels Kalender erfassen. Ländercode (Voreinstellung AT, kann überschrieben werden) und die Ohrmarkennummer eingeben. Dann auf "OK" klicken oder die Entertaste drücken.

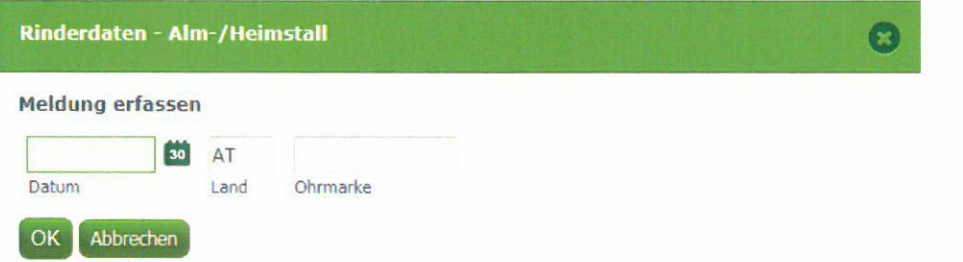

Im Feld "Grund" auswählen, ob Alm- oder Heimstall.

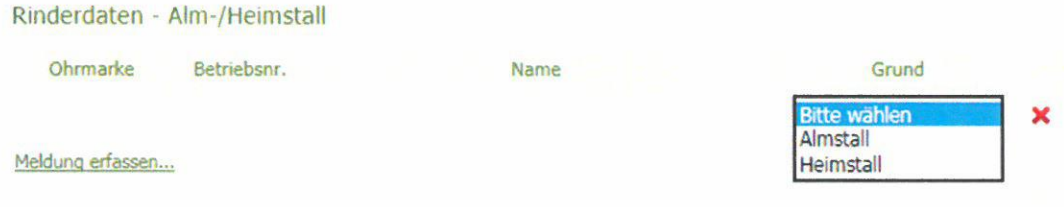

Möchten Sie die Meldung wieder löschen, klicken Sie bitte auf "Zeile löschen" – symbolisiert durch x

#### **13 Tierhalterdaten**

#### **Hinweis:**

Werden nur Rinder auf eine Alm/Gemeinschaftsweide aufgetrieben, dürfen keine Tierhalterdaten in der Auftriebsliste erfasst werden.

Durch Klick auf "Tierhalter hinzufügen..." öffnet sich ein neues Fenster:

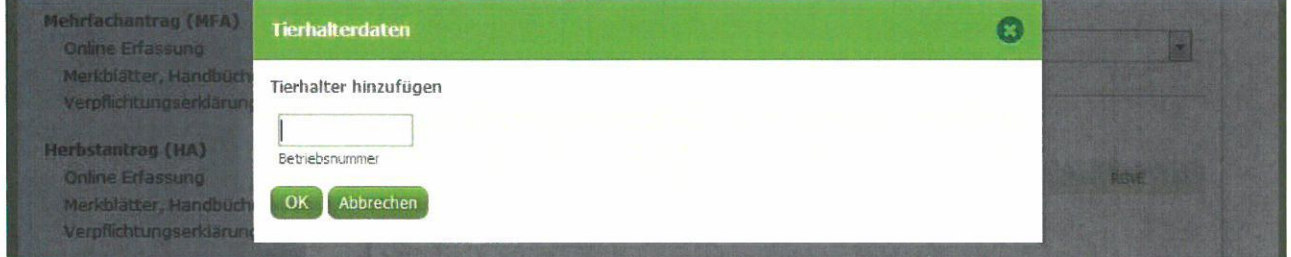

Geben Sie hier die Betriebsnummer des Tierhalters ein, den Sie hinzufügen möchten. Nach Klick auf "OK" wird der Tierhalter in der Auftriebsliste angezeigt. Kontrollieren Sie bitte anhand der eingespielten Adresse, ob es sich um den korrekten Tierhalter handelt.

#### **14 Weiter zu den Tierhalterdaten**

Nachdem Sie einen neuen Tierhalter hinzugefügt haben, müssen Sie dessen Tierhalterdaten erfassen. Klicken Sie dazu bitte auf den Button Weiter zu den Tierhalterdaten

Daraufhin öffnet sich die Seite "Tierhalterdaten" (Seite 2 der Auftriebsliste). Darin finden Sie alle Tierhalter, die Sie schon per Eingabe einer Betriebsnummer zuvor erfasst haben:

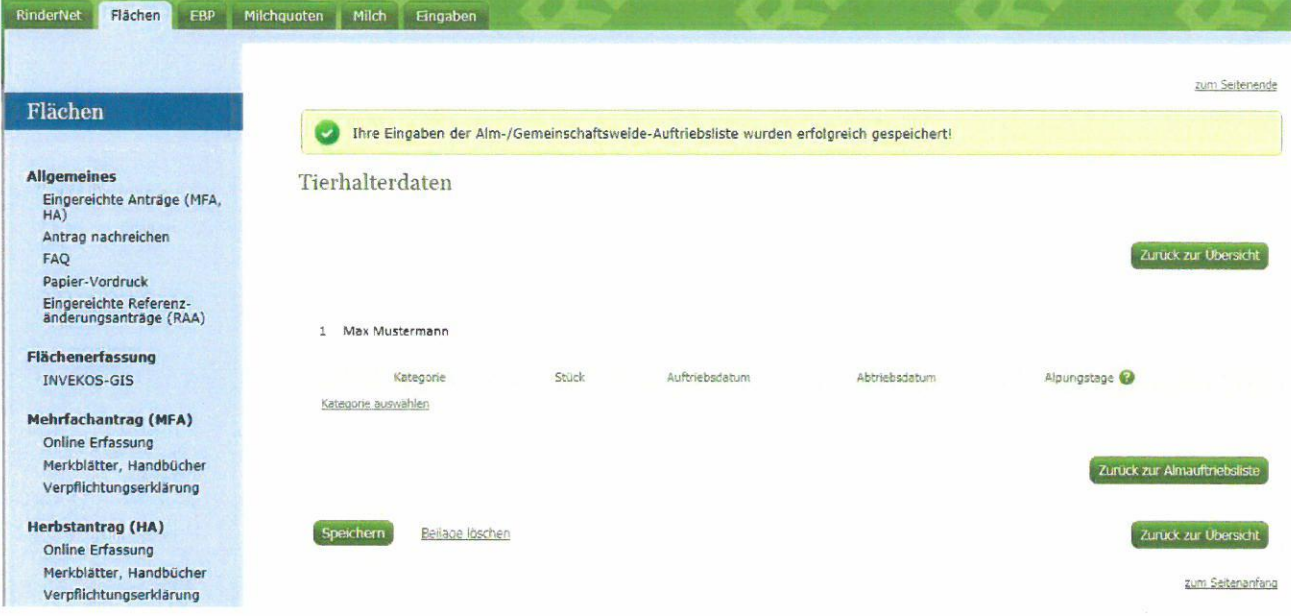

Um mit der ordnungsgemäßen Erfassung eines Tierhalters fortzufahren, klicken Sie als Nächstes auf den Link "Kategorie auswählen". Die Liste der für die Beantragung möglichen Tierkategorien öffnet sich:

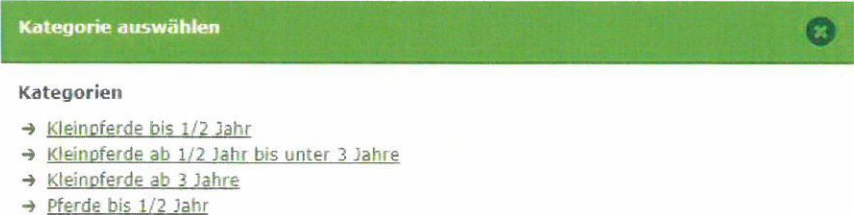

- → Pferde ab 1/2 Jahr bis unter 3 Jahre
- 
- **4** Pferde ab 3 Jahre
- **4** Schafe bis 1 Jahr
- **4** Schafe ab 1 Jahr weiblich Gemolken
- + Schafe ab 1 Jahr weiblich nicht gemolken **4** Schafe ab 1 Jahr männlich
- 
- Ziegen bis 1 Jahr
- → Ziegen ab 1 Jahr weiblich gemolken • Ziegen ab 1 Jahr weiblich nicht oemolken
- 
- **4** Ziegen ab 1 Jahr mannlich → Anderes Zuchtwild
- 

Wählen Sie durch Klick diejenige Kategorie aus, die Sie für den Tierhalter beantragen wollen. Wollen Sie mehrere Kategorien beantragen, müssen Sie das einzeln hintereinander tun.

Die gewählte Kategorie — hier z.B. Pferde ab 3 Jahre - wird danach in einer Zeile beim Tierhalter angezeigt:

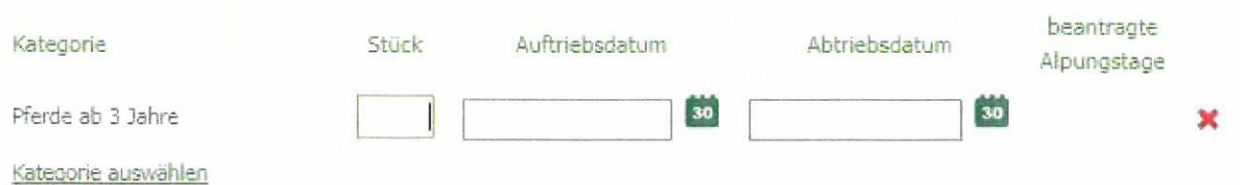

Zur Vervollständigung der Tierhalterdaten geben Sie jetzt die Stückzahl, das Auf- und das Abtriebsdatum ein. Die Eingabe des Auf- und des Abtriebsdatums kann entweder per Tastatur oder unter Zuhilfenahme des Kalenders durchgeführt werden. Zum Öffnen des Kalenders klicken Sie auf das Symbol Sie danach per Klick im Kalender das betreffende Datum aus.

Die beantragten Alpungstage werden erst mit dem Speichervorgang berechnet.

Möchten Sie eine Kategorie wieder löschen, klicken Sie bitte auf "Zeile löschen" – symbolisiert durch

Wenn Sie zu jedem Tierhalter die gewünschten Daten erfasst haben, klicken Sie bitte abschließend auf den Button

Speichern

Um wieder auf die Seite "Auftriebsliste" zurückzukehren, klicken Sie bitte auf den Button

Zurück zur Almauftriebsliste

#### **15 Formular**

Wenn Sie von den erfassten Daten einen PDF-Ausdruck erstellen möchten, klicken Sie auf den Link "Formular".

Mit Klick auf den Button

Zurück zur Ubersicht gelangen Sie wieder in Ihre MFA-Übersicht.

#### **8.2 KORREKTUREN & MELDUNGEN**

Das folgende Kapitel bietet Ihnen einen Überblick über die Korrektur Ihrer MFA-Beilage "Alm/Gemeinschaftsweide-Auftriebsliste".

Wollen Sie eine Auftriebsliste nachreichen, folgen Sie ebenfalls den weiteren Schritten.

Nähere Informationen zur Online-Erfassung auf eAMA und technische Handbücher finden Sie unter dem Link https://www.ama.at/Fachliche-Informationen/Mehrfachantrag-Flaechen.

Wenn Sie mehrere Almen bewirtschaften, überprüfen Sie immer rechts oben, ob Sie die richtige Alm/Gemeinschaftsweide ausgewählt haben. Ansonsten führen Sie bitte einen Betriebswechsel durch.

Über das Register "Flächen" und den Link "Eingereichte Anträge" unter dem Menüpunkt "Allgemeines" gelangen Sie zur Korrektur der Beilagen des MFA-Online. RinderNet Flachen

RinderNe « Flächen BP Milchquoten Milch Eingaben

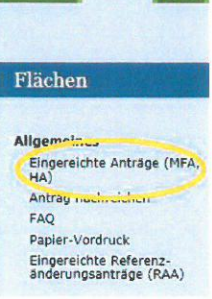

In der Übersicht "Eingereichte Anträge/Jahresauswahl" werden Ihnen alle Antragsjahre in denen Sie Anträge erfasst haben angezeigt. Klicken Sie auf das aktuelle Antragsjahr und danach auf den Link "Mehrfachantrag".

Daraufhin öffnet sich eine Übersicht über alle MFA-Beilagen, die Sie mit diesem Antrag eingereicht haben.

Eingereichte Anträge / Jahresauswahl

2017 2016 2015 2014

Für das gewählte Jahr wurden folgende Anträge eingereicht:

4 flehrfachantrad

Um eine Korrektur zu erfassen, klicken Sie auf den gleichnamigen Button **Korrektur erfassen** 

Um die MFA-Beilage "Alm/Gemeinschaftsweide-Auftriebsliste" zu korrigieren, klicken Sie auf den gleichnamigen Button Korrigieren

Um die MFA-Beilage "Alm/Gemeinschaftsweide-Auftriebsliste" **nachzureichen,** klicken Sie auf den gleichnamigen Button Nachreichen

Damit rufen Sie die Seite der MFA-Beilage "Alm/Gemeinschaftsweide-Auftriebsliste" auf und können mit der Korrektur oder im Falle des Nachreichens mit der Erfassung beginnen.

#### 8.2.1 RINDER – HÖHERE GEWALT, ALM-/HEIMSTALL

Um einen Fall von Höherer Gewalt für ein Rind zu melden, geben Sie zuerst das Datum der Höheren Gewalt ein, dann den Ländercode und die Ohrmarkennummer. Der zugehörige Tierhalter wird angezeigt. Danach wählen Sie den zutreffenden Grund aus (Kap. 8.1, Punkt 11).

Um Rinder in einen Alm- oder Heimstall zu melden, geben Sie zuerst das Datum (= Datum der Meldung) ein, dann den Ländercode und die Ohrmarkennummer. Abschließend wählen Sie aus, ob das Rind im Alm- oder Heimstall gehalten wird (Kap. 8.1, Punkt 12).

#### **8.2.2 KORREKTUR TIERHALTER**

#### **Tierhalter ändern**

Wenn Sie einen Tierhalter ändern wollen, müssen Sie zunächst den nicht korrekt erfassten Tierhalter löschen, indem Sie in der entsprechenden Zeile auf das Symbol X klicken.

Danach können Sie einen neuen Tierhalter erfassen durch Klick auf "Tierhalter hinzufügen..." (Kap. 8.1, Punkt 13).

**8.2.3 KORREKTUR TIERHALTERDATEN** 

Wenn Sie Tierhalterdaten ändern möchten, klicken Sie auf den Button **Weiter zu den Tierhalterdaten** 

#### **Kategorie ändern**

Zuerst muss die Zeile mit der falschen Kategorie mit Klick auf **X** gelöscht werden. Dann kann eine neue Zeile mit der richtigen Tierkategorie angelegt werden (Kap. 8.1, Punkt 14).

#### **Stückzahl ändern**

Wenn Sie die Stückzahl verringern möchten, tragen Sie die verringerte Anzahl direkt in der jeweiligen Zeile der betroffenen Tierkategorie ein und speichern Sie.

Wenn Sie die Stückzahl erhöhen möchten, müssen Sie eine neue Zeile mit der Anzahl der zusätzlich aufgetriebenen Tiere anlegen (siehe Beispiel).

#### Beispiel für das richtige Erhöhen der Stückzahl:

Hier wurden die bereits beantragten zehn "Schafe 1 Jahr weiblich nicht gemolken" um zwei Stück erhöht.

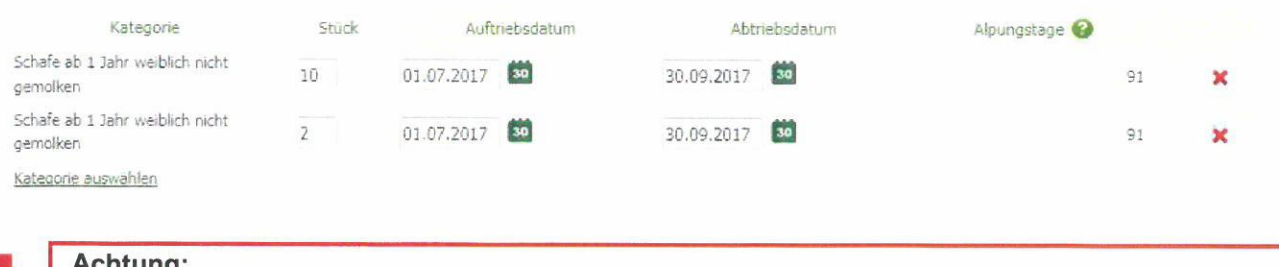

#### **Achtung:**

Wird die Stückzahl erhöht, muss immer die Zeile mit den bereits beantragten Tieren erhalten bleiben.

#### **Tier wird auf Alm geboren**

Für auf der Alm geborene Schafe und Ziegen muss eine neue Zeile für die entsprechende Tierkategorie erfasst werden.

#### **Korrektur Auf-/Abtriebsdatum**

Wenn Sie das Auf- und/oder das Abtriebsdatum für alle Stück einer Tierkategorie ändern möchten, erfassen Sie in der Auftriebsliste ein neues Datum direkt in der jeweiligen Zeile der betroffenen Tierkategorie.

Sind nicht alle Stück der Tierkategorie (z.B. Höhere Gewalt) betroffen, verwenden Sie dafür das Formular "Schafe/Ziegen/Pferde - Änderungsmeldung RGVE-Bestand Alm/Gemeinschaftsweide-Auftriebsliste 2017" und laden Sie das Formular hoch (Kap. 9 und 10).

## 9 AUSFÜLLANLEITUNG FORMULAR

Das Formular "Schafe/Ziegen/Pferde - Änderungsmeldung RGVE-Bestand Alm/Gemeinschaftsweide-Auftriebsliste 2017" wird für folgende Meldungen benötigt:

- Vorzeitiger Abtrieb, Wiederauftrieb
- Höhere Gewalt Schafe, Ziegen, Pferde
- Meldungen Alm-/Heimstall
- Tiere weiden nicht 60 Tage auf Alm

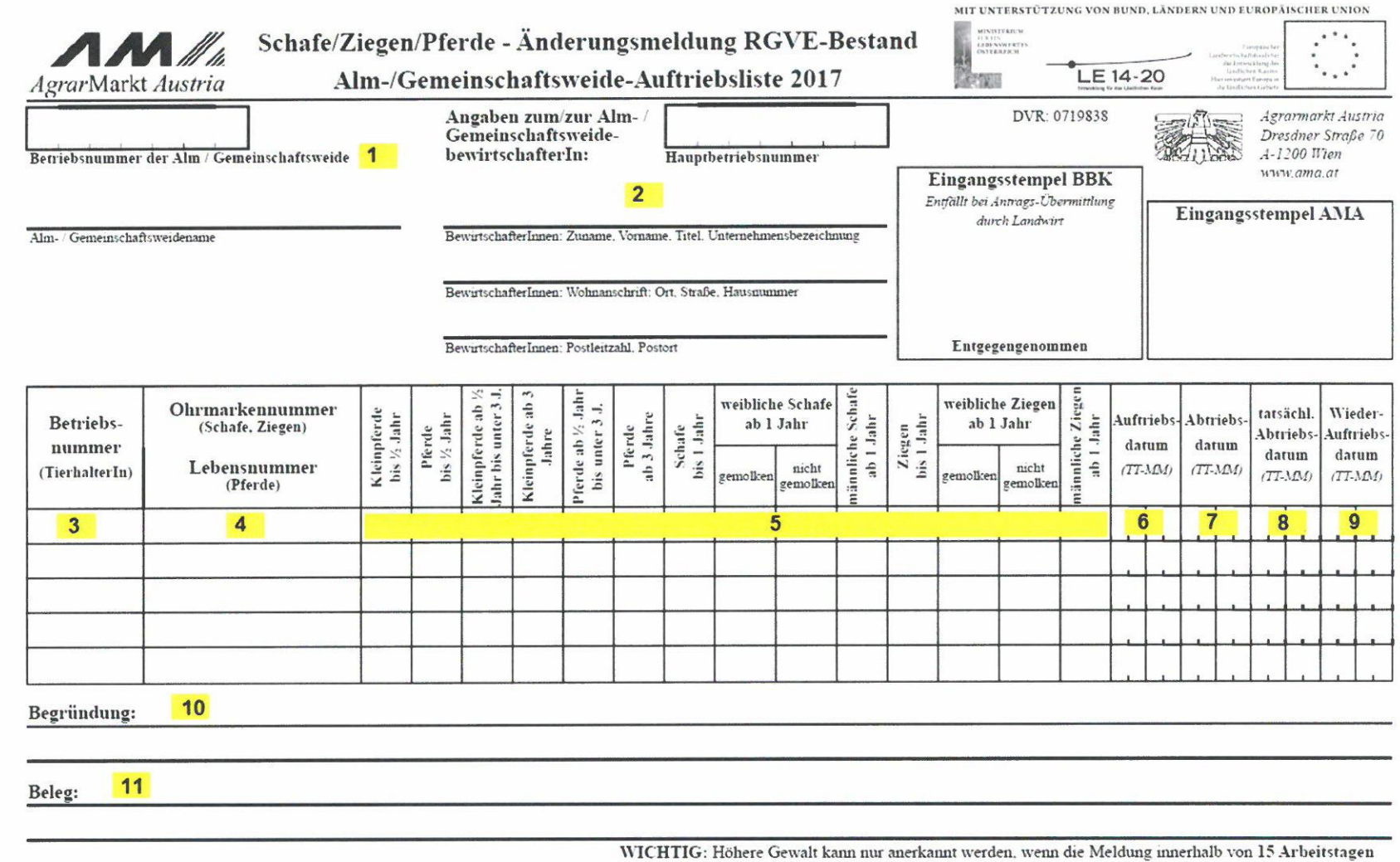

nach dem Zeitpunkt, ab dem der/die BewirtschafterInnen dazu in der Lage ist/sind. erfolgt. Belege sind über www.eama.at hochzuladen.

Damm Unterschrift AntrazstellerInnen (Obfrau Obmann)

Als Höhere Gewalt gelten: Blitzschlag. Steinschlag. Naturkatastrophe. anzeigepflichtige Seuche. Wildtierriss

**1** Tragen Sie hier die Betriebsnummer und den Namen der Alm/Gemeinschaftsweide ein.

**2** Tragen Sie hier die Hauptbetriebsnummer und die Adresse des Bewirtschafters oder des Obmannes ein.

**3** Tragen Sie hier die Betriebsnummer des Tierhalters ein, zu dem Sie eine Änderungsmeldung erfassen möchten.

**4** Das Ausfüllen einer Ohrmarken-/Lebensnummer bei Schafen, Ziegen oder Pferden ist nicht verpflichtend, daher muss dieses Feld nicht ausgefüllt werden.

**5** Tragen Sie hier die Stückzahl in der Spalte der entsprechenden Tierkategorie ein.

**6** Tragen Sie hier das beantragte Auftriebsdatum ohne Jahreszahl ein.

**7** Tragen Sie hier das beantragte Abtriebsdatum ohne Jahreszahl ein.

**8** Handelt es sich bei der Änderungsmeldung um einen vorzeitigen Abtrieb oder um einen Fall Höherer Gewalt, dann tragen Sie hier das tatsächliche Abtriebsdatum bzw. das Datum der Höheren Gewalt ein.

**9** Handelt es sich bei der Änderungsmeldung um einen Wiederauftrieb, dann tragen Sie hier das entsprechende Datum ein.

**10** In Fällen Höherer Gewalt tragen Sie hier den zutreffenden Grund ein. Sollten mehrere Betriebsnummern im Formular eingetragen sein, muss neben dem Grund der Höheren Gewalt unbedingt auch die Betriebsnummer des betroffenen Tierhalters angegeben werden.

**11** In Fällen Höherer Gewalt tragen Sie hier ein, welchen Beleg Sie dazu hochladen (z.B. tierärztliches Gutachten).

#### **Das Ausfüllen bzw. Hochladen eines Korrekturdeckblattes ist nicht notwendig!**

## **10 HOCHLADEN VON DOKUMENTEN**

Dokumente können sowohl zum Antrag, als auch zu einer Korrektur hochgeladen und mitgesendet werden.

Um Dokumente im Zuge einer Korrektur hochzuladen, folgen Sie bitte folgendem Pfad (Kap. 8.2): Über das Register "Flächen" und den Link "Eingereichte Anträge" unter dem Menüpunkt "Allgemeines" gelangen Sie zur Korrektur der Beilagen des Mehrfachantrages.

In der Jahresauswahl werden Ihnen alle Antragsjahre in denen Sie Anträge erfasst haben angezeigt. Klicken Sie auf das aktuelle Antragsjahr und danach auf den Link "Mehrfachantrag".

*Abb.1* 

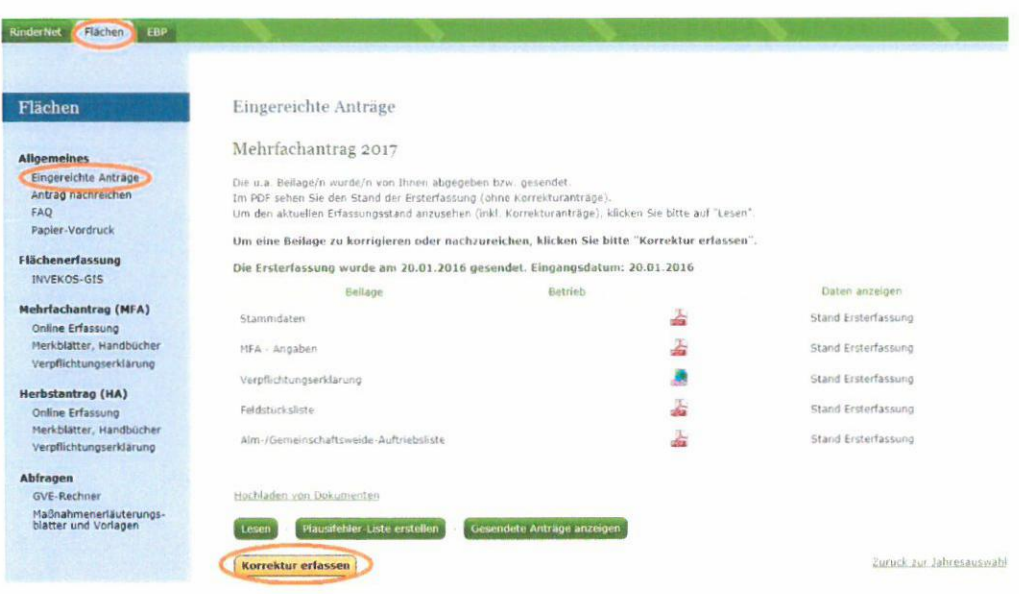

Mit Klick auf den Button

**Korrektur erfassen** gelangen Sie zur Korrekturübersicht:

*Abb.2* 

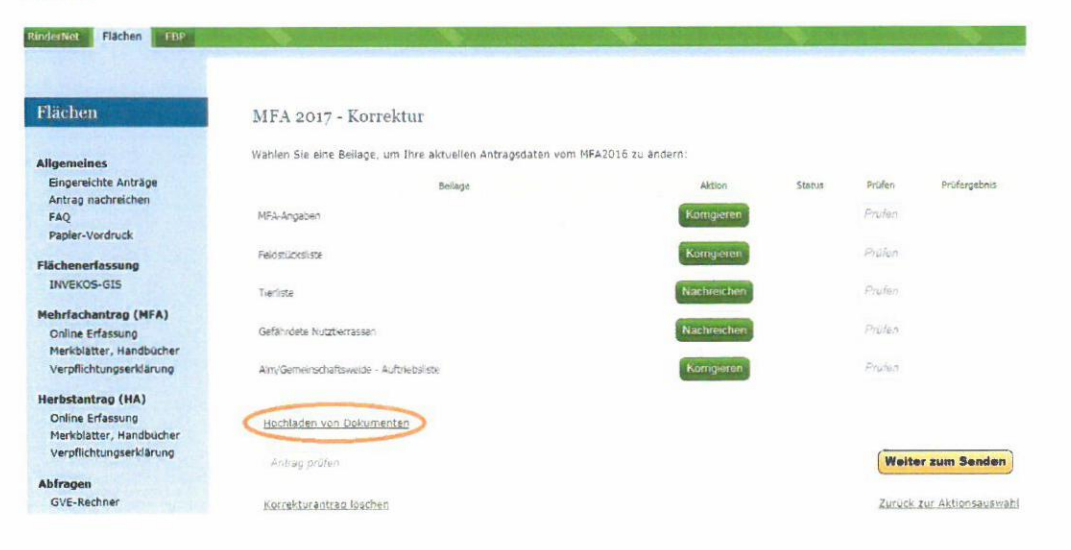

Im Link Hochladen von Dokumenten können der Korrektur Dokumente beigefügt werden. Mit Klick **auf** Ein Dokument hochladen öffnet sich folgendes Pop-Up-Fenster:

#### *Abb.3*

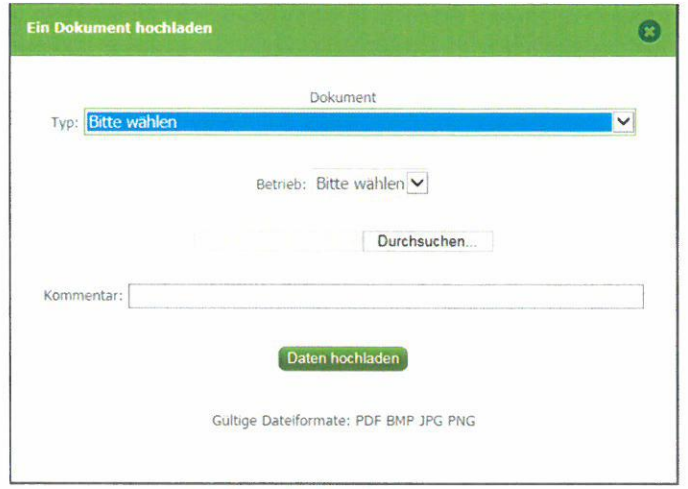

#### Typ:

Mit Klick auf das Pfeilsymbol im Feld "Typ" unter Dokument können Sie aus einer Liste den für Ihre Meldung relevanten Dokumenttypen auswählen. Für Meldungen zur Auftriebsliste sind folgende Dokumenttypen relevant:

#### **• Höhere Gewalt Rinder:**

Wählen Sie diesen Typ, wenn Sie einen Beleg für einen Fall Höherer Gewalt Rinder hochladen möchten.

#### **• Schafe, Ziegen, Pferde — Änderungsmeldung RGVE Bestand (inkl. Belege):**

Wählen Sie diesen Typ, wenn Sie eine Änderungsmeldung oder einen Beleg für einen Fall Höherer Gewalt Schafe, Ziegen, Pferde hoch laden möchten.

#### **• bewirtschaftungsverändernde Umstände (Obmann/Auftreiber):**

Wählen Sie diesen Typ, wenn Sie eine Meldung für einen bewirtschaftungsverändernden Umstand (Obmann/Auftreiber) hochladen möchten.

#### Betrieb:

Wenn es Haupt- und Teilbetrieb(e) gibt, können Sie mit Klick auf das Pfeilsymbol im Feld "Betrieb" die Betriebsnummer auswählen, für die das Dokument hochgeladen werden soll.

Wenn es nur eine Betriebsnummer gibt, wird das Dokument dieser zugeteilt, es erscheint keine Auswahl.

#### Durchsuchen:

Mit Klick auf "Durchsuchen" kann eine Datei zum Hochladen ausgewählt werden.

#### Kommentar:

Das Feld "Kommentar" kann optional befüllt werden.

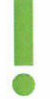

**Hinweis:** 

Bitte beachten Sie, dass nur gültige Dateiformate (pdf, bmp, jpg, png) hochgeladen werden können.

Um die Datei hochzuladen, klicken Sie bitte auf den Button Daten hochladen

Bevor Sie die Datei endgültig übermitteln, können Sie diese noch einmal überprüfen, indem Sie unter "Dokumentenname" darauf klicken.

Möchten Sie das von Ihnen hochgeladene Dokument löschen, so klicken Sie bitte einfach auf  $\mathbf x$ 

und bestätigen nochmals das Löschen.

Nachdem alle erforderlichen Dokumente hochgeladen wurden, gelangen Sie mit Klick auf "Zurück zur Übersicht" wieder zur Korrekturübersicht "MFA 2017 - Korrektur" (siehe Abb.2).

Um den Vorgang abzuschließen, klicken Sie auf den Button Button **Endgültig senden I Weiter zum Senden** und abschließend auf den

Die hochgeladenen Dokumente können Sie unter "gesendete Anträge anzeigen" (siehe oben, Abb.1) bzw. im eArchiv ansehen.

## 11 RAT UND HILFE

•

Als erste Anlaufstelle bei Fragen bezüglich der Förderungsabwicklung steht Ihnen Ihre zuständige Bezirksbauernkammer als Interessenvertretung zur Verfügung.

Umfangreiche Informationen sowie die aktuellen Formulare finden Sie unter www.ama.at und www.eama.at.

Zu weiteren Fragen wird Ihnen auch in den zuständigen Fachabteilungen der AMA gerne Auskunft erteilt:

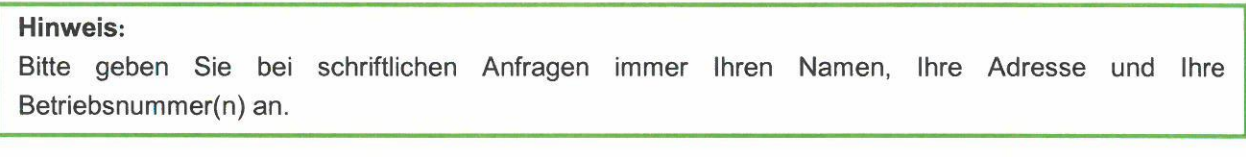

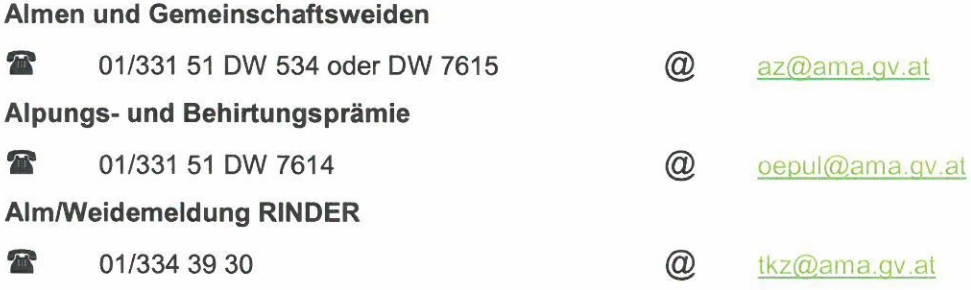

Die Verwaltungsbehörde ist das Bundesministerium für Land- und Forstwirtschaft, Umwelt und Wasserwirtschaft.

Dieses Merkblatt dient als Information und enthält rechtlich unverbindliche Aussagen. Die Ausführungen basieren auf den zum Zeitpunkt des Redaktionsschlusses bestehenden Rechtsgrundlagen. Änderungen werden auf unserer Homepage www.ama.at aktuell gehalten.

Zur besseren Lesbarkeit wurde im vorliegenden Merkblatt die männliche Wortform gewählt. Im Sinne des Gleichheitsgrundsatzes beziehen sich diese Formulierungen selbstverständlich auf Personen jeden Geschlechts. Ebenso erstreckt sich der Begriff Ehe gleichermaßen auf eingetragene Partnerschaften.

#### **Impressum**

Informationen gemäß § 5 E-Commerce Gesetz und Offenlegung gemäß § 25 Mediengesetz

Medieninhaber, Herausgeber, Vertrieb: Agrarmarkt Austria

Redaktion: GB II/Abt.4/Ref.15, Dresdner Straße 70, 1200 Wien, UID-Nr.: ATU16305503, DVR-Nr.: 0719838, Telefon: +43 1 33 151-0, Fax: +43 1 33 151-6607, E-Mail: az@ama.gv.at

Vertretungsbefugt:

Dipl.-Ing. Günter Griesmayr, Vorstandsvorsitzender und Vorstand für den Geschäftsbereich II Dr. Richard Leutner, Vorstand für den Geschäftsbereich I

Die Agrarmarkt Austria ist eine gemäß § 2 AMA-Gesetz, BGBI. Nr. 367/1992 eingerichtete juristische Person öffentlichen Rechts, deren Aufgaben im § 3 festgelegt sind. Sie unterliegt gemäß § 25AMA-Gesetz der Aufsicht des Bundesministers für Land- und Forstwirtschaft, Umwelt und Wasserwirtschaft.

Grafik/Layout: AMA; Bildnachweis: AMA; Hersteller: AMA